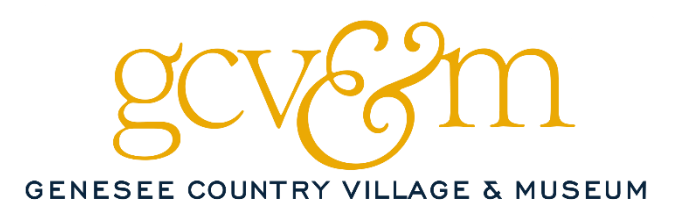

# **Silent Auction - Mobile Bidding Instructions Auction Opens: Friday, September 16 th at 12 pm Auction Closes: Saturday, September 17 th at 7 pm**

We're using mobile bidding again this year! Directions for bidding are below, and there are plenty of staff acting as "Bid Buddies" in the Village Square Tent who can help you place a bid correctly or answer questions.

#### 1. Register your mobile number.

We will communicate with you via text message for this event, and you will bid on your phone. Please make sure you included your mobile number when you registered on Greater Giving. If you have registered and do not receive a welcome text message Friday, September 16 at noon, please notify Jamie Irwin at [development@gcv.org.](mailto:development@gcv.org)

#### 2. Access your personal bidding page.

You will receive a welcome text message with a personalized link to our bidding site. No need to download any apps, just click the link to open your web browser. If you are coming to the event, **bring your phone with you** and a Bid Buddy will assist you if you are having any trouble.

#### 3. Browse packages…

Scroll down the bidding site to see all the amazing auction packages! Click on any item to see further description, photos, donor info, bidding history, and more. Use the magnifying glass  $\mathbf{Q}'$  to search for specific packages by name or number from your paper insert.

Use the " ≡ " icon to open the menu. Here you can sort packages by categories and other actions:

- o **Bids** See packages that you have bid on already.
- o **Categories** Sort packages by 'experience', 'made at GCV&M', etc.
- o **Favorites** Use the star '☆' to save packages you like for later viewing.
- Act Now Sort packages quickly by No Bids, Currently Open, and more. This will show you what is still up for grabs!

### 4. Place a bid!

Tap the package you are interested in, and choose one of these action buttons:

- o **Bid** Place a single bid at the next increment.
- o **Bid More** Place a "Max Bid." You set a maximum bid amount, and the system will continue bidding for you until that cap is reached or the auction closes.
- o **Buy Now** Purchase the package immediately and it will be closed to other bidding. It's all yours!
- 5. Keep track of your bids:

Use the "Bids" sorting function in the menu to see packages that you have bid on already. If you are outbid, you will be notified via text message, and you will also see a notification on your home screen.

## **Good luck!**